## **Практическая работа №4**

Тема: Создание модели "Автобус".

Инструкция создания модели "Автобус".

В самом начале открываем онлайн среду и создаем новый проект. Выбираем фигуру параллелепипеда, ставим на рабочую плоскость. Длина 95, ширина 38, высота 35. В настройках формы выбираем радиус – 1,61, чтобы сгладить углы.

Затем за черный конус поднимаем немного вверх, выбираем в формах параллелепипед (отверстие), делаем практически плоским и растягиваем по нижней части автобуса. Далее выделяем эти 2 элемента и нажимаем сгруппировать.

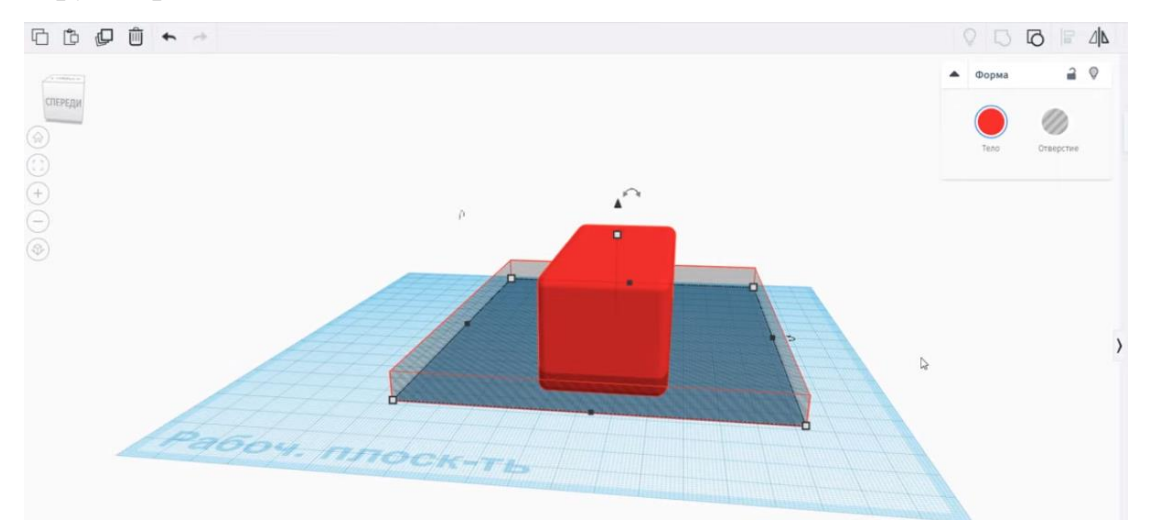

Теперь необходимо сделать автобус внутри пустым, для этого выделяем коробку, нажимаем дублировать и ставим рядом. Делаем вторую заготовку меньше, в основных настройках превращаем его в отверстие, нажимаем в правом углу выравнивание (по всем 3-м плоскостям). Далее выделяем и нажимаем сгруппировать. Чтобы проверить, ровно ли мы поставили, в формах ставим галочку, где написано прозрачный.

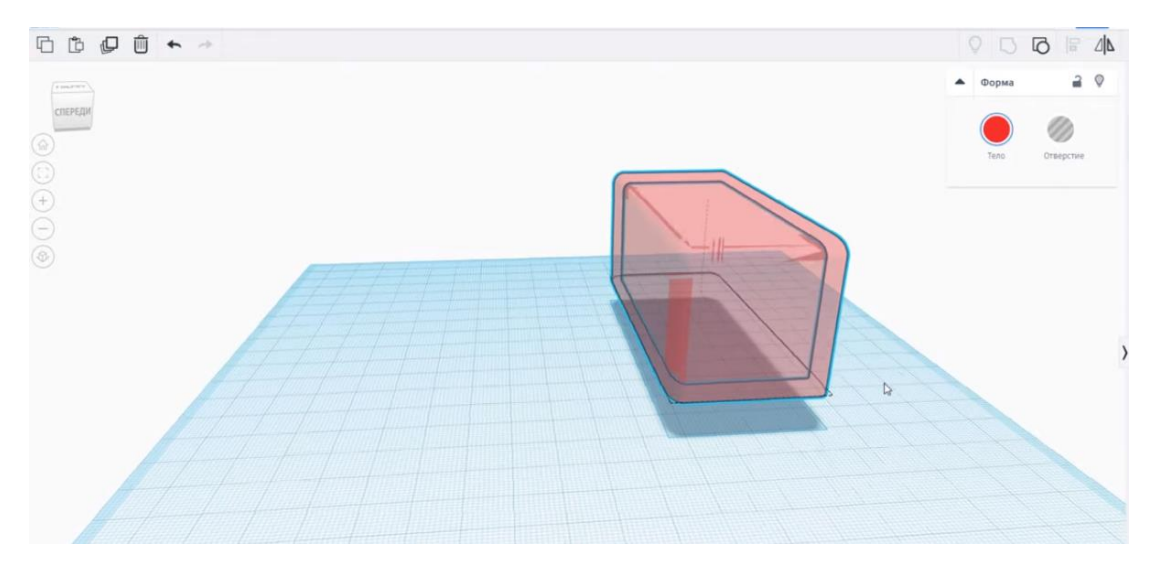

Делаем отверстия для колес. Выбираем цилиндр – отверстие, поворачиваем на 90 градусов, вытягиваем, копируем и вставляем спереди и сзади. Выделяем объекты и нажимаем сгруппировать.

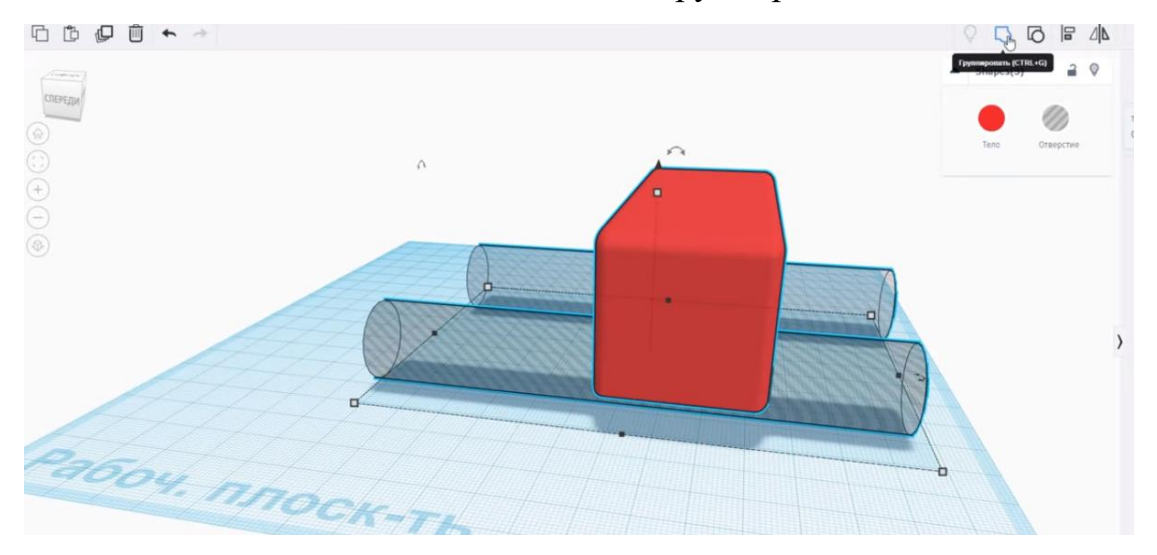

Теперь делаем окна. Переднее будет большим и проходить насквозь. Выбираем параллелепипед – отверстие и практически на всю вставляем по центру и нажимаем сгруппировать. Чтобы понять, находится ли фигура по центру, ориентируемся по серому кружочку внизу автобуса. Сзади делаем аналогично, только окно поменьше.

Работаем с боковой частью автобуса. Делаем двери. Берем параллелепипед – отверстие, делаем уже и выше, ставим по центру. Нажимаем дублировать и ставим рядом, нажимаем сгруппировать. Важно, чтобы фигура не выходила за строение автобуса, т.е. дверь была только с одной стороны. Займемся окнами. Так же берем параллелепипед – отверстие, делаем более круглым в настройках радиуса и начинаем вставлять слева направо, применяя функцию дублирования.

С другой стороны автобуса окна делаем чуть шире. По такому же принципу, представленному ранее.

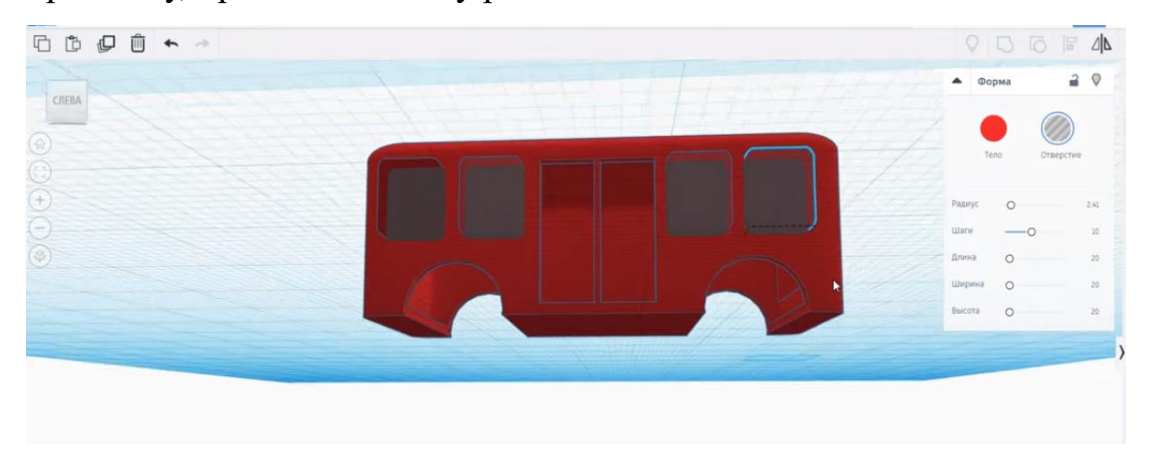

Корпус автобуса готов. Создаем вид стекол. Для этого выбираем параллелепипед, находим функцию отверстие и берем синий цвет. Располагаем фигуру внутри автобуса и нажимаем на замок в настройках – это блокировка фигуры, т.е. мы не сможем двигать стекла при дальнейших изменениях.

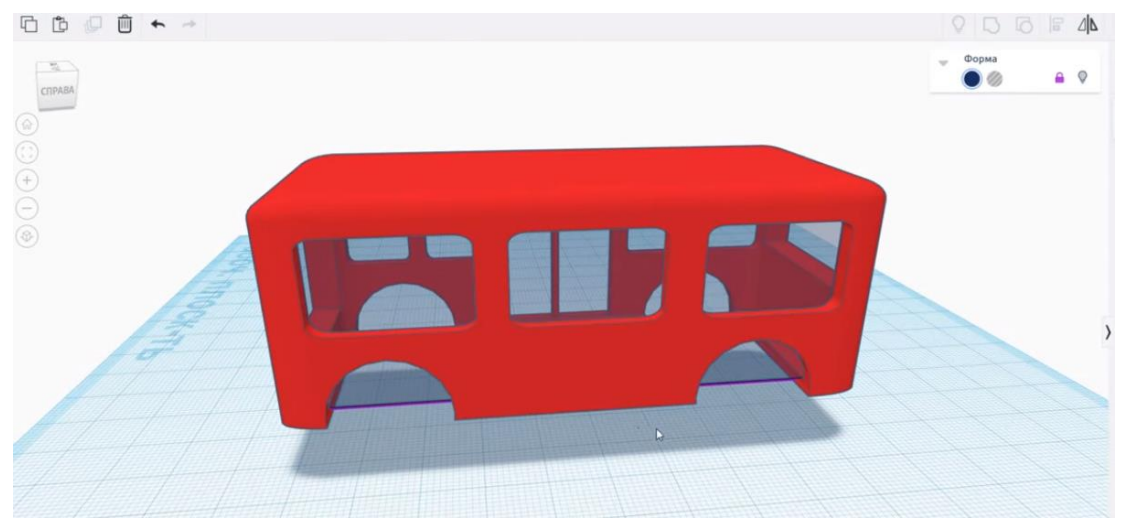

Делаем колеса для будущего автобуса. Выбираем цилиндр и уменьшаем высоту, красим в черный цвет. Далее копируем, вставляем и ставим над первым элементом, красим в серый цвет, делаем в несколько раз меньше, затем выделяем объекты и нажимаем кнопку выравнивания. Заносим белую часть практически внутрь черной.

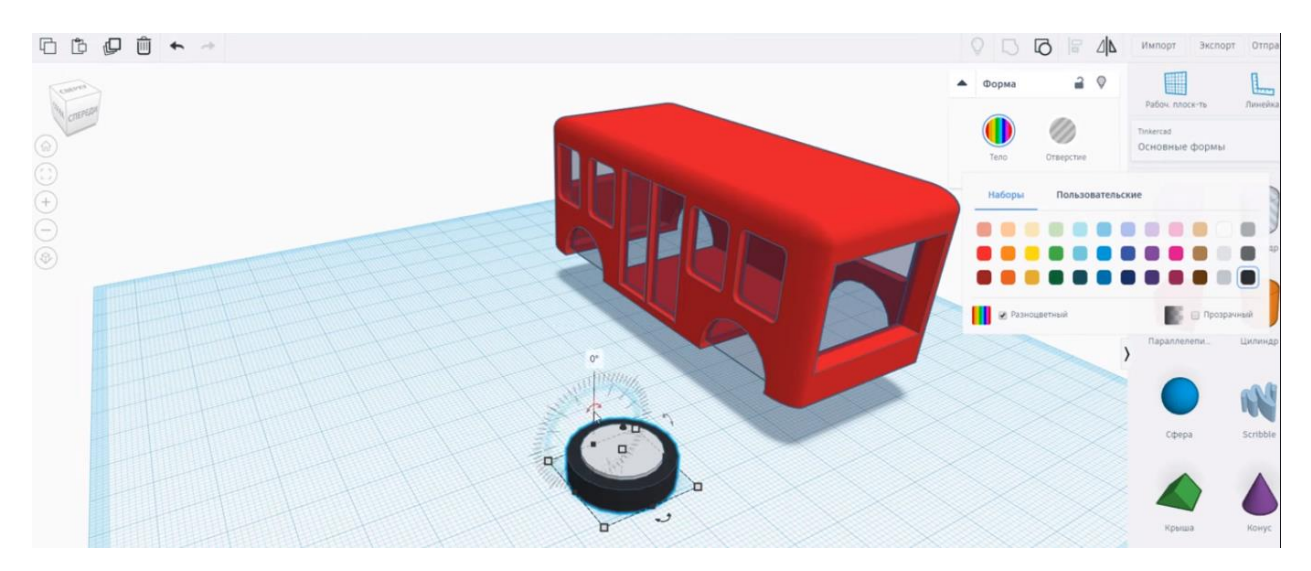

Поворачиваем на 90 градусов. Подводим колесо под размер автобуса. Затем нажимаем дублирование и ставим второе колесо. Чтобы они были ровными, нажимаем на оба колеса и кнопку выравнивание.

Теперь дублируем их и нажимаем отразить. Вставляем, с другой стороны. Модель готова!

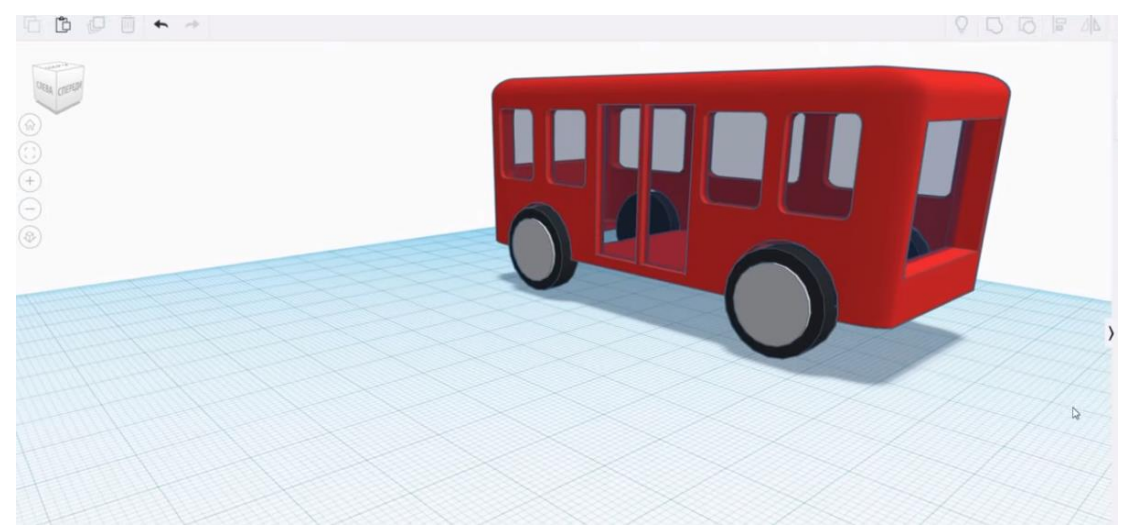